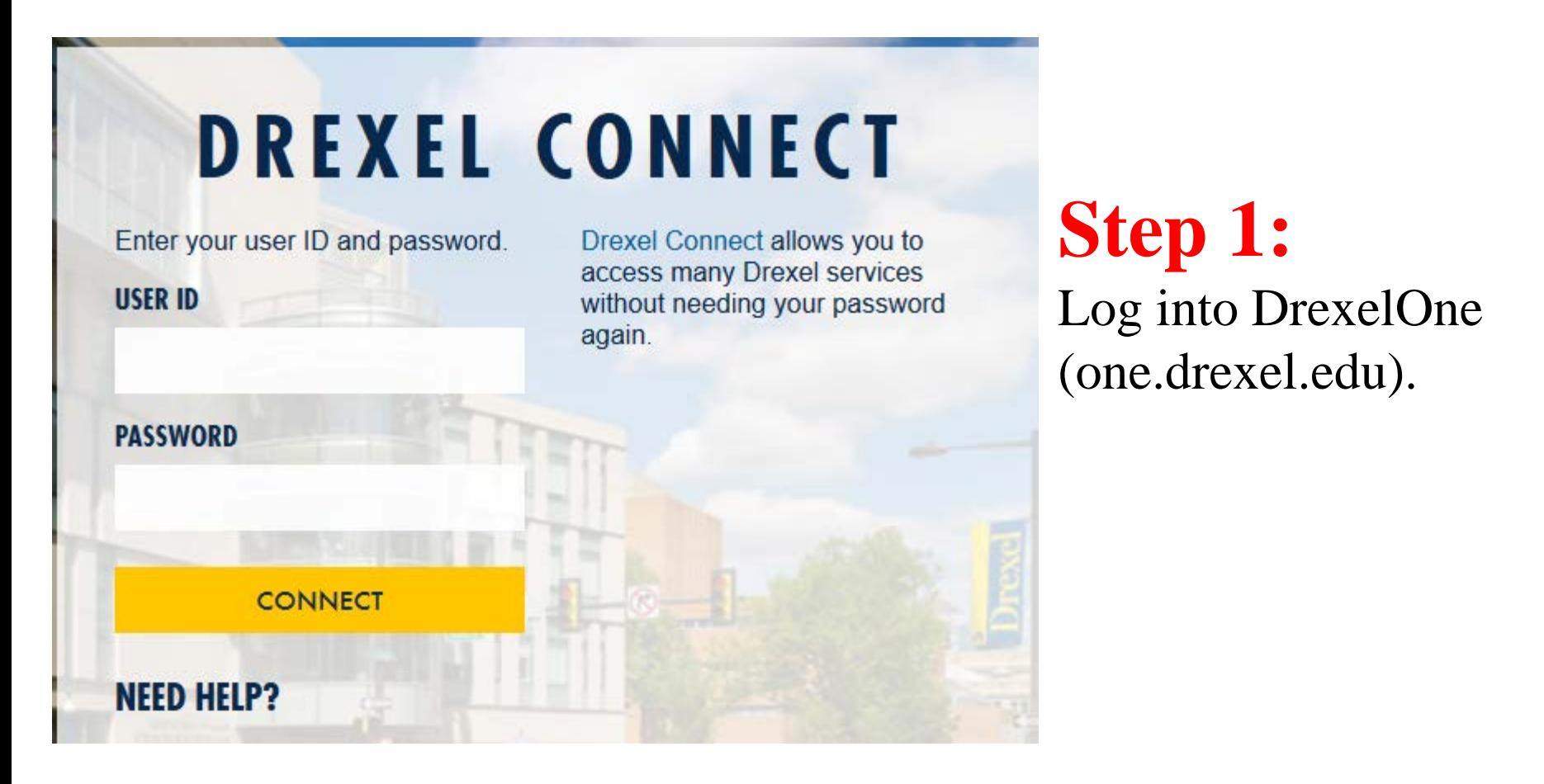

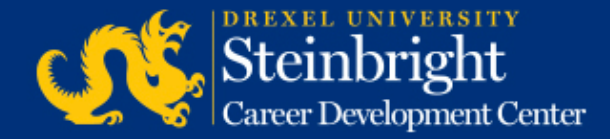

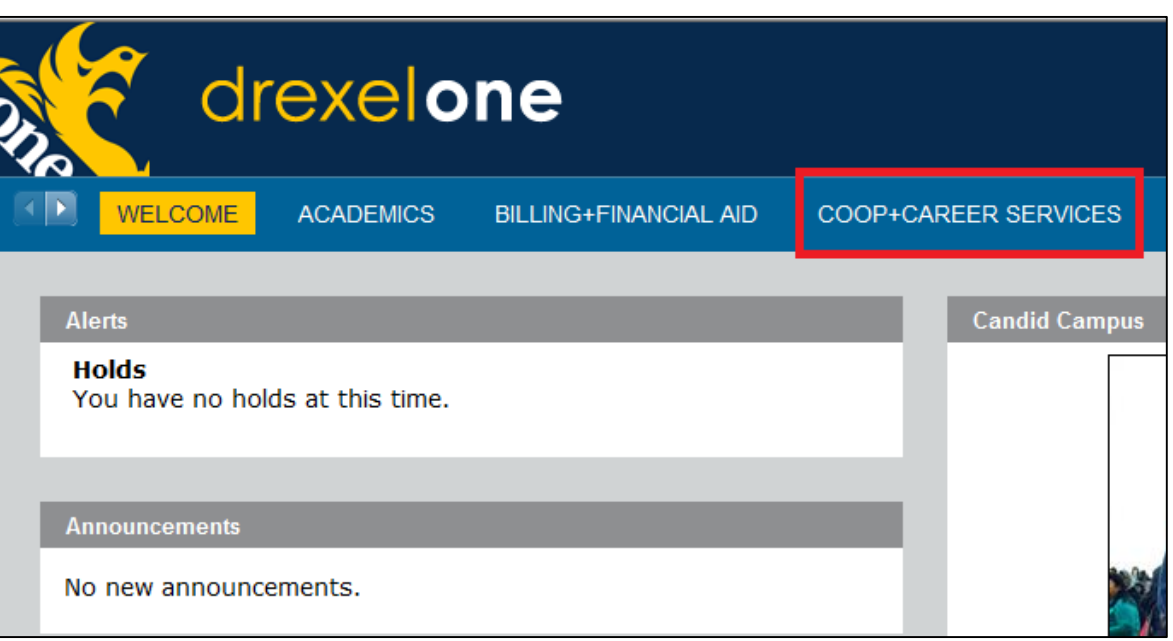

**Step 2:**  Click "COOP+CAREER SERVICES" in the top bar.

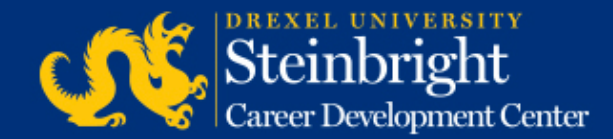

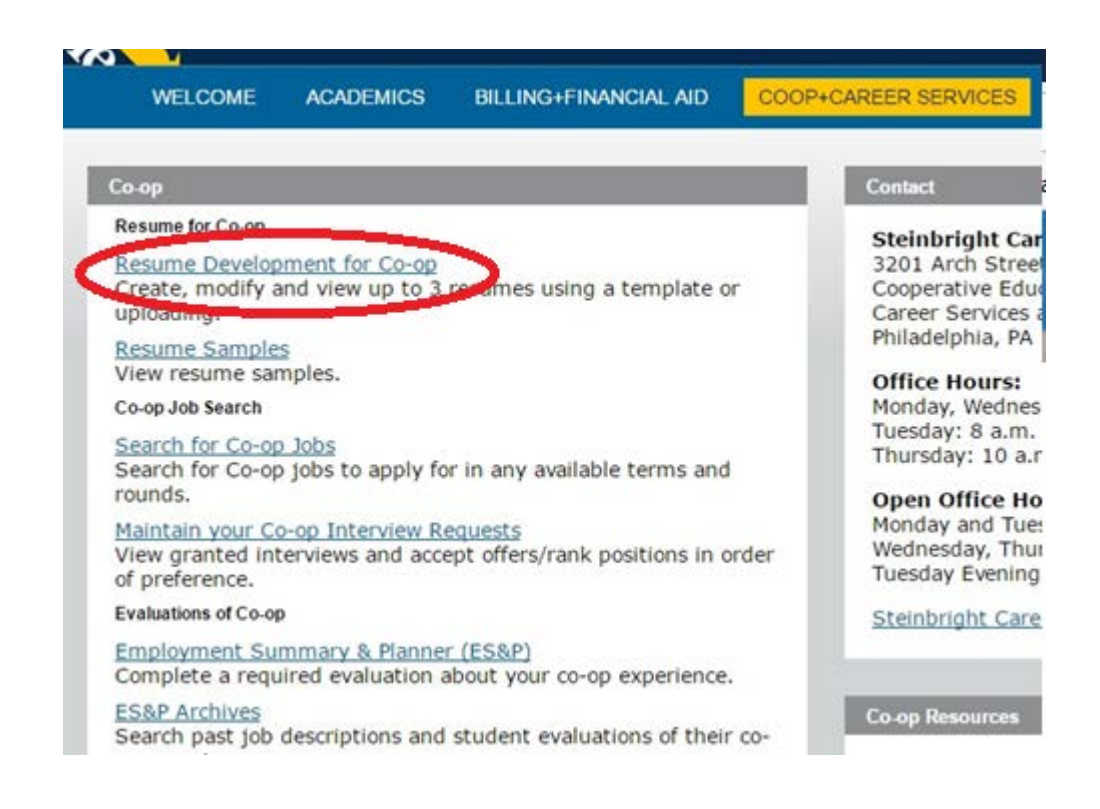

**Step 3:**  Click "Resume Development for Co-op" in the Co-op Channel.

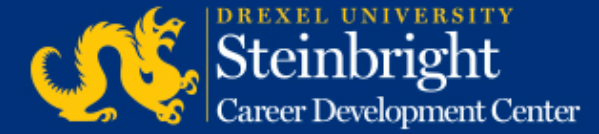

### **Step 4:**

On this screen you can view your current active resumes. The maximum number of resumes in the system is three (3) so you will need to delete a resume before you can upload a new resume. Click on the title of the resume you wish to delete.

#### Select Résumé to modify or view:

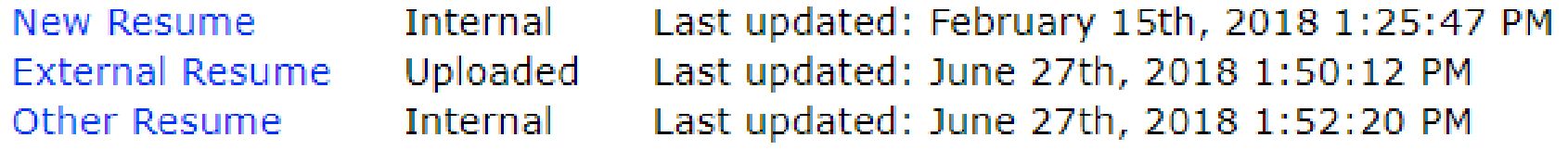

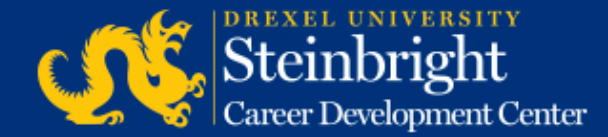

**Step 5:**

When you click into a resume a "Delete entire resume" link will be present on the bottom right of the resume.

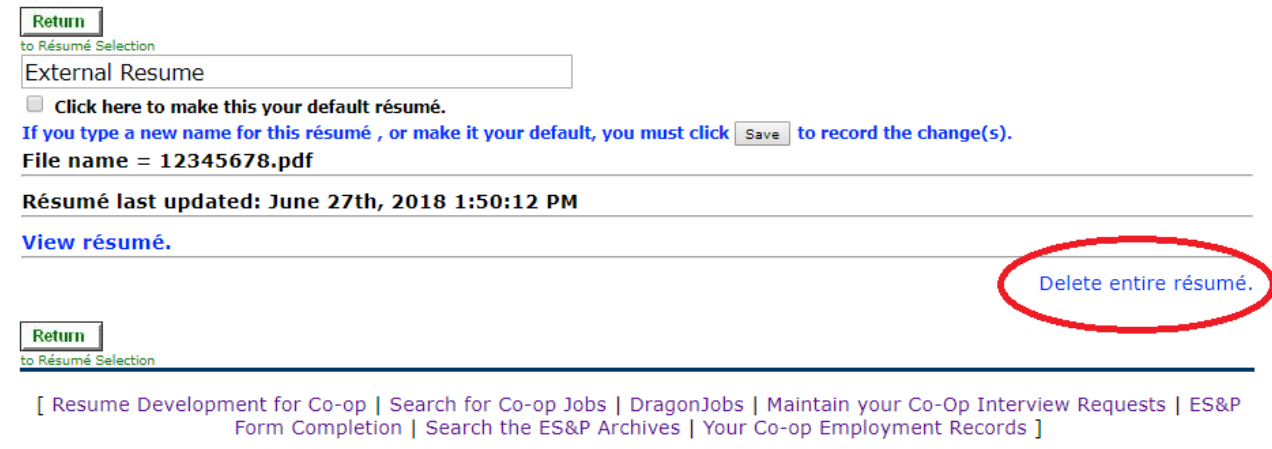

#### **RELEASE: 010**

© 2018 Ellucian Company L.P. and its affiliates.

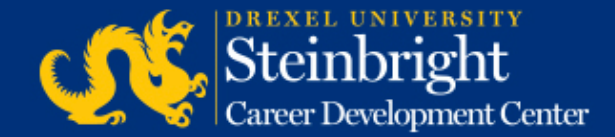

### **The "Delete entire resume" link is not showing for me…why?**

- 1. If you used this resume to apply for a job in the current round (for example A-round) you will not be able to delete the resume until after Optimal Pairing/A-round closes. Please check back for link then.
- 2. For the internal resume builder you must input your personal/address information and save before the delete button will appear.

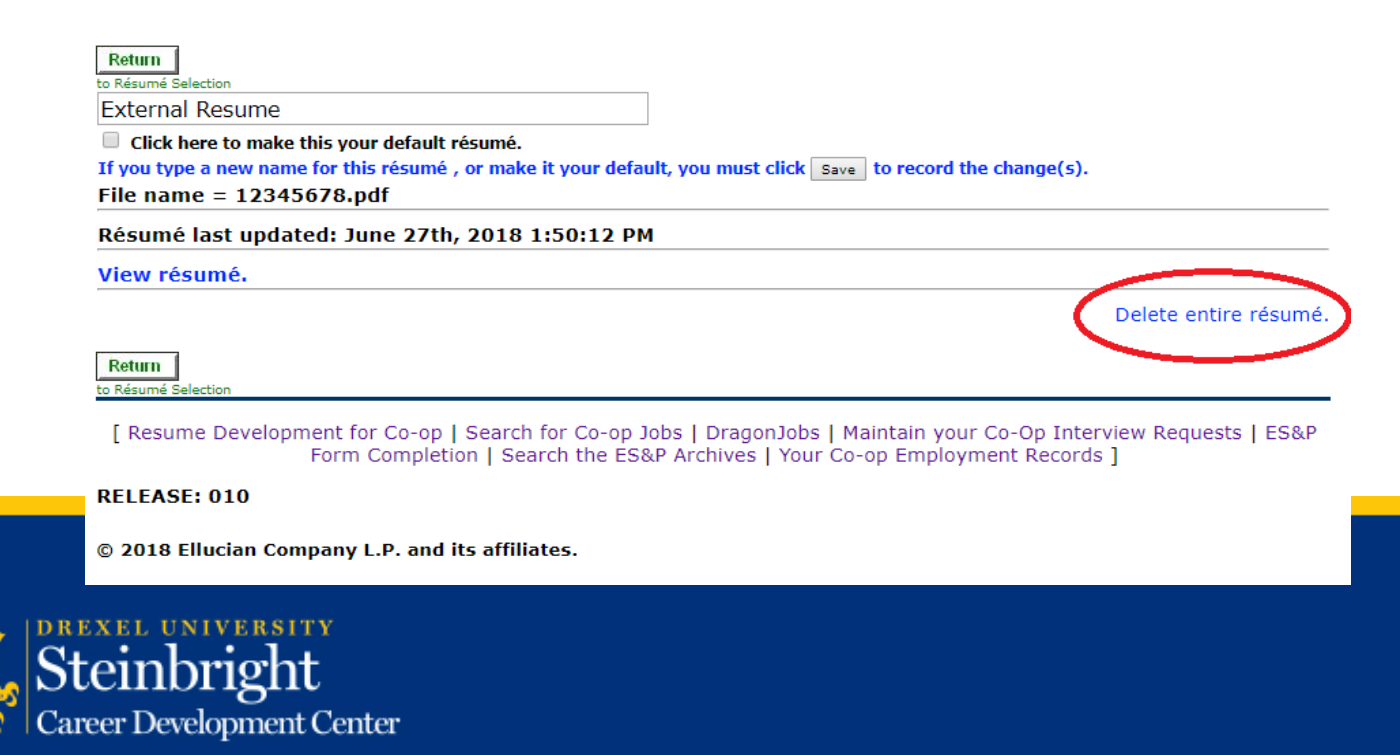